# **FlexSDS Build Scale-out Storage for VMware ESXi**

Friday, February 10, 2023

FlexSDS Software Limited.

[www.flexsds.com](http://www.flexsds.com/)

Copyright © FlexSDS Software Limited 2016-2023. All right reserved.

## **Table of Contents**

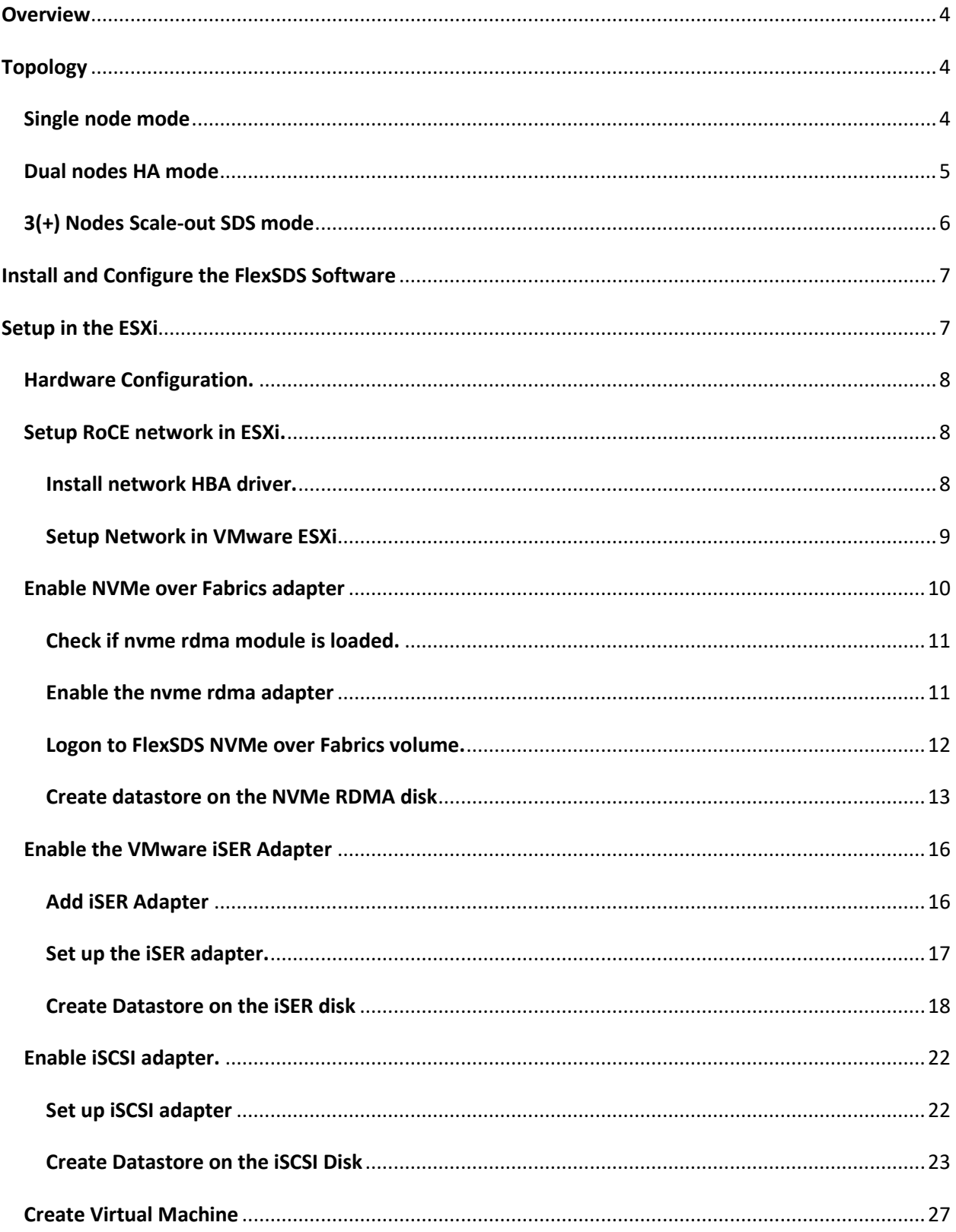

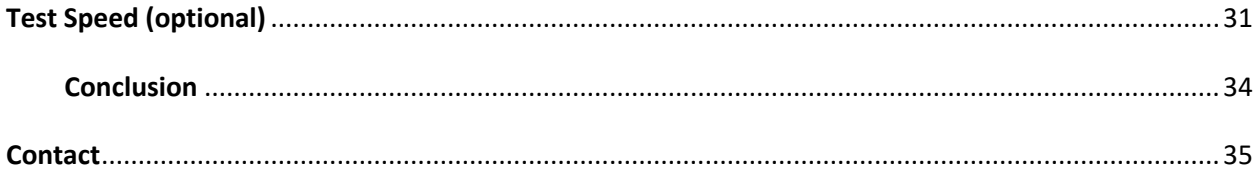

## <span id="page-3-0"></span>**Overview**

FlexSDS is a high-performance storage solution designed for HPC, cloud computing, edge computing and databases. It offers high availability, scale-out, redundant and autorecovery storage options through n-ways replication or EC (erasure coding). Users can create single-node, two-node HA, or multi-node storage clusters and export dynamic volumes to VMWare vSphere ESXi via NVMe-oF, iSER and iSCSI.

This chapter explains how to set up NVMe-oF, iSER and iSCSI adapters in ESXi and connect to FlexSDS's NVMe over Fabrics, iSER and iSCSI volumes. It also compares the performance of NVMe-oF, iSER and iSCSI interfaces, with NVMe over RDMA and iSER showing much higher performance than iSCSI and NVMe over TCP due to its use of RDMA transport, as that enables full stack of kernel bypass, zero copies of FlexSDS software.

This document provides step-by-step guide for build FlexSDS high availability and scaleout storage cluster for VMware vSphere, and exporting storage service via NVMe-oF, iSER or iSCSI.

# <span id="page-3-1"></span>**Topology**

FlexSDS to be a scale-out software defined storage, that supports three topology modes:

- Single nodes scale up SDS, this mode supports only in node data redundancy
- Dual-nodes HA SDS, this mode is the minimum requires to support HA service, that provides not only in-node data redundancy, but also cross-node data redundancy.
- Tree or more nodes scale-out clustered SDS, this mode is true scale-out/scale-up clustered storage, that supports all types of data redundancy.

# <span id="page-3-2"></span>**Single node mode**

When FlexSDS is working as single node mode, FlexSDS can't offer high availability feature since the only one storage node failed, whole storage service will be failed. Therefor this mode is not recommended in most production cases, but it could be used as proven of your solutions, and it could be a start to use

two nodes HA or more nodes cluster. User can easily to expand the storage service to Dual nodes HA or 3+ clustered by adding new server nodes.

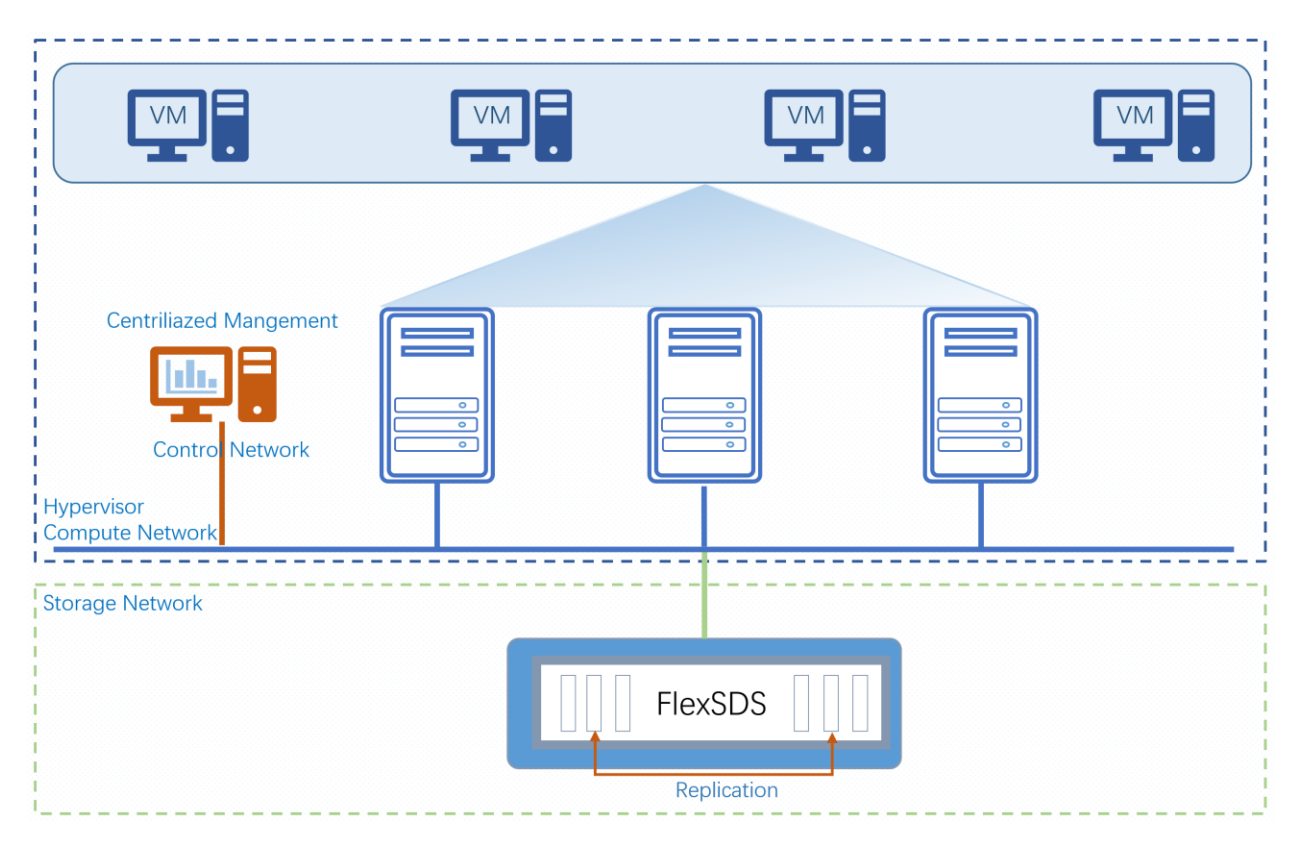

Figure 1. Single Node SDS

# <span id="page-4-0"></span>**Dual nodes HA mode**

FlexSDS doesn't really work in 2 node mode, as software-only solution can't 100% prevent brain-split, that still requires a third party node as arbitration node, the arbitration node could be a another server node inside the same network or a VM inside business server like ESX, qemu-kvm, etc. The arbitration node needs network function to communicate with the two nodes in HA, except this, no more other requires (CPU, storage etc).

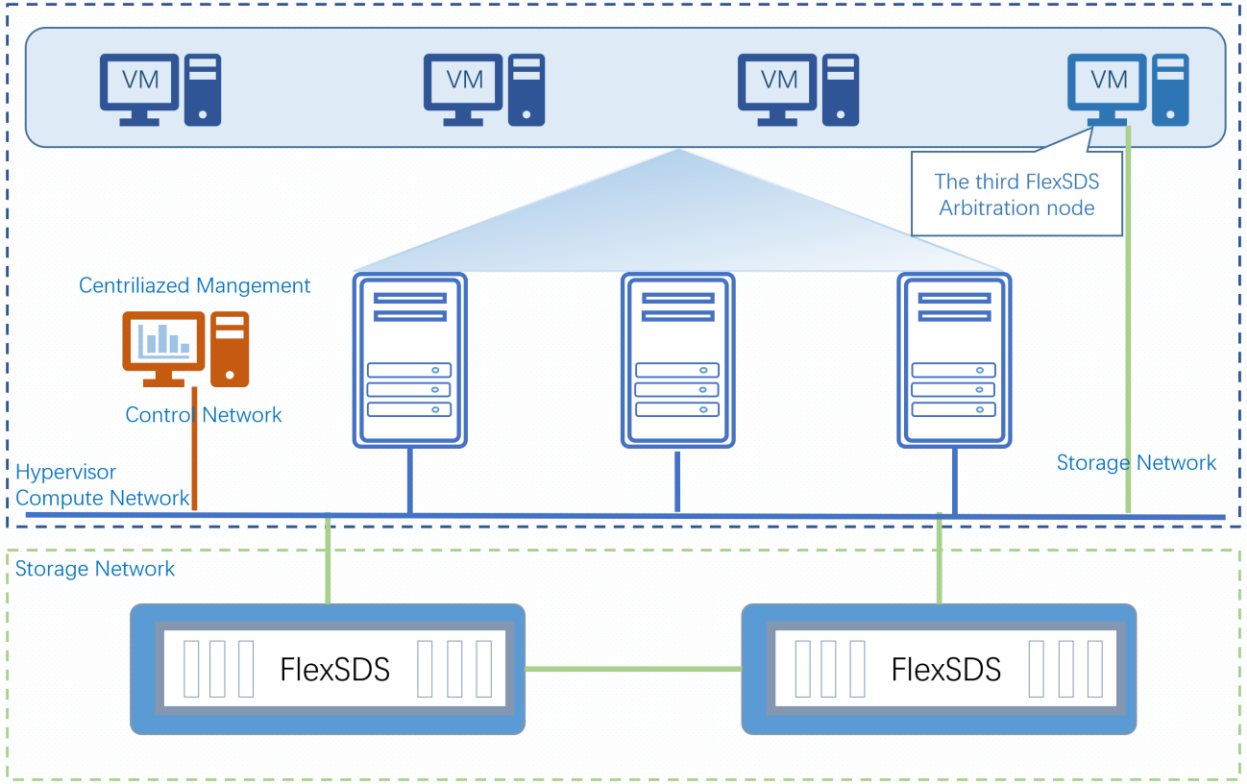

Figure 2. Tow Nodes HA SDS

# <span id="page-5-0"></span>**3(+) Nodes Scale-out SDS mode**

As FlexSDS was designed as scale-out, distributed storage service, 3 or 3+ nodes are the most used working mode. User can dynamically add/remove node to expand/shrink the storage cluster.

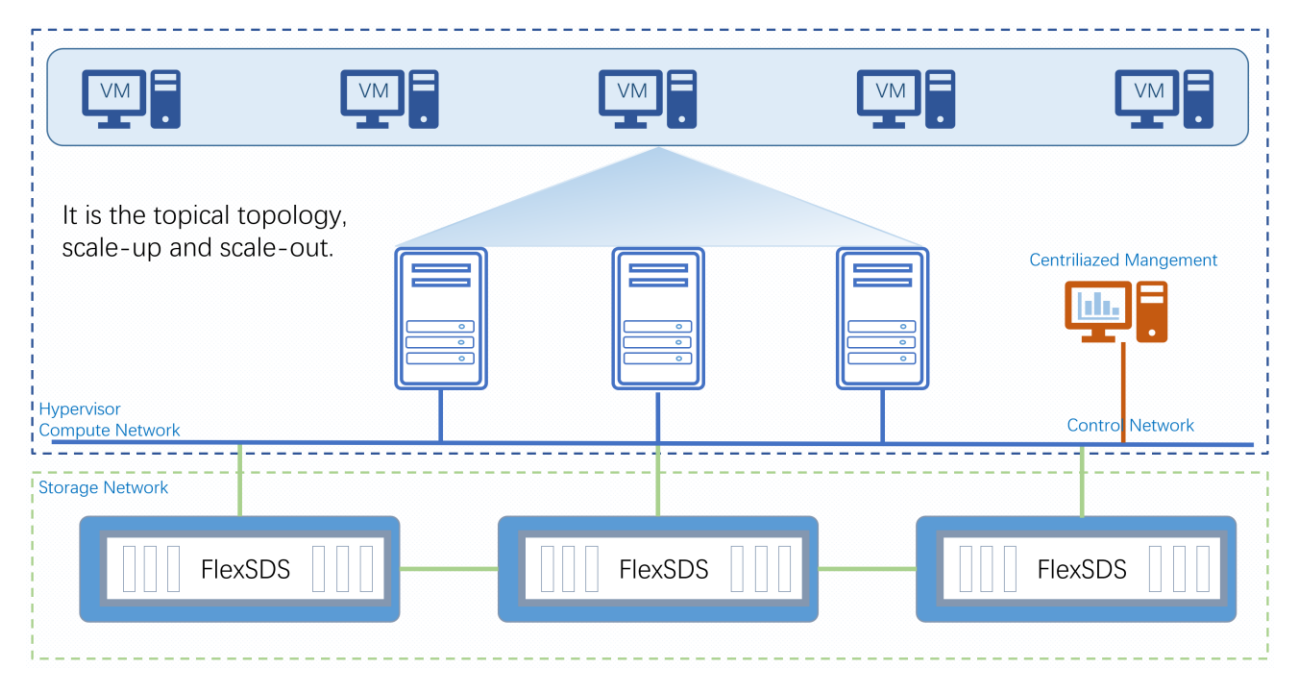

Figure 3. 3 Nodes Scale-out Clustered SDS

# <span id="page-6-0"></span>**Install and Configure the FlexSDS Software**

Please refer to the white paper "[Install and deploy FlexSDS scale-out software defined storage](https://www.flexsds.com/white-paper/install-and-deploy-flexsds-scale-out-software-defined-storage/)", to set t up FlexSDS, follow these steps.

- 1. Install FlexSDS
- 2. Deploy the FlexSDS Cluster
- 3. Add Backends
- 4. Create Storage Pools (n-ways or EC, use single node 2 ways replication as an example).
- 5. Create a RAW volume with 1TB, or any desired size.
- 6. Add NVMe over Fabrics, iSER or iSCSI interface as needed.

FlexSDS is Linux based, the CentOS and Ubuntu Server are the recommended OS to install FlexSDS Scaleout Storage, install FlexSDS software in Linux is very easy.

## <span id="page-6-1"></span>**Setup in the ESXi**

## <span id="page-7-0"></span>**Hardware Configuration.**

This is for following performance test configuration, user can choose any x86 based servers.

- **One Physical Servers for Storage (two or more are also acceptable, the more the higher** maximum IOPS)
- 4x NVMe P4610 3.2TB (2 ways replication, Kernel bypass mode)
- One Physical server for ESXi
- Two Intel Xeon Gold 5215 2.50GHz
- 64GB DDR4 RAM
- Mellanox ConnectX-4 100GbE NIC, Direct link
- VMware ESXi, 7.0.3, 18644231
- CentOS 7 (64-bit) for Storage
- FlexSDS 2023 V1 (v5.0) 4 CPU Cores

## <span id="page-7-1"></span>**Setup RoCE network in ESXi.**

User should skip this chapter if they already have RoCE network configured, here are the steps for this scenario.

## <span id="page-7-2"></span>**Install network HBA driver.**

To install RoCE HBA driver, different hardware manufacturers offer different methods, please refer to the hardware manual and ESXi materials for detailed instructions.

Here we take Mellanox ConnectX-4 100G as an example, ESXi contains built-in drivers for it.

Prerequisites

- RDMA capable adapter is necessary on both storage server and ESXi host.
- For RDMA capable adapters that support RDMA over Converged Ethernet (RoCE), determine the RoCE version that the adapter uses.
- Use the RDMA capable switch or direct link.
- Enable flow control on the ESXi host. To enable flow control for the host, use the esxcli system module parameters command. For details, see the VMware knowledge base article at http://kb.vmware.com/kb/1013413.
- Make sure to configure RDMA switch ports to create lossless connections between the initiator and target.

## <span id="page-8-0"></span>**Setup Network in VMware ESXi**

Navigate to Networking->Virtual Switches.

User should see the default vSwitch0, click the Add standard virtual switch link. The Add standard virtual switch link window shows

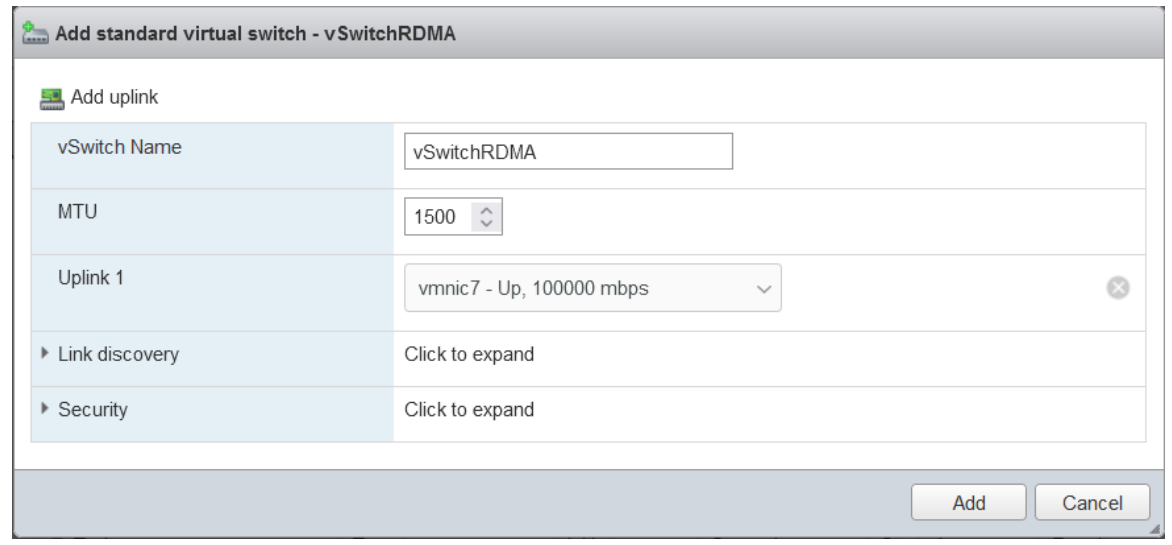

Type vSwitch Name, for example: vSwitchRDMA.

Select Uplink 1, here we selected the one with 100G bandwidth.

Click the Add button to create vSwitch.

Navigate to Networking->VMkernel NICs.

Click the Add VMkernel NIC link, the Add VMkernel NIC window shows.

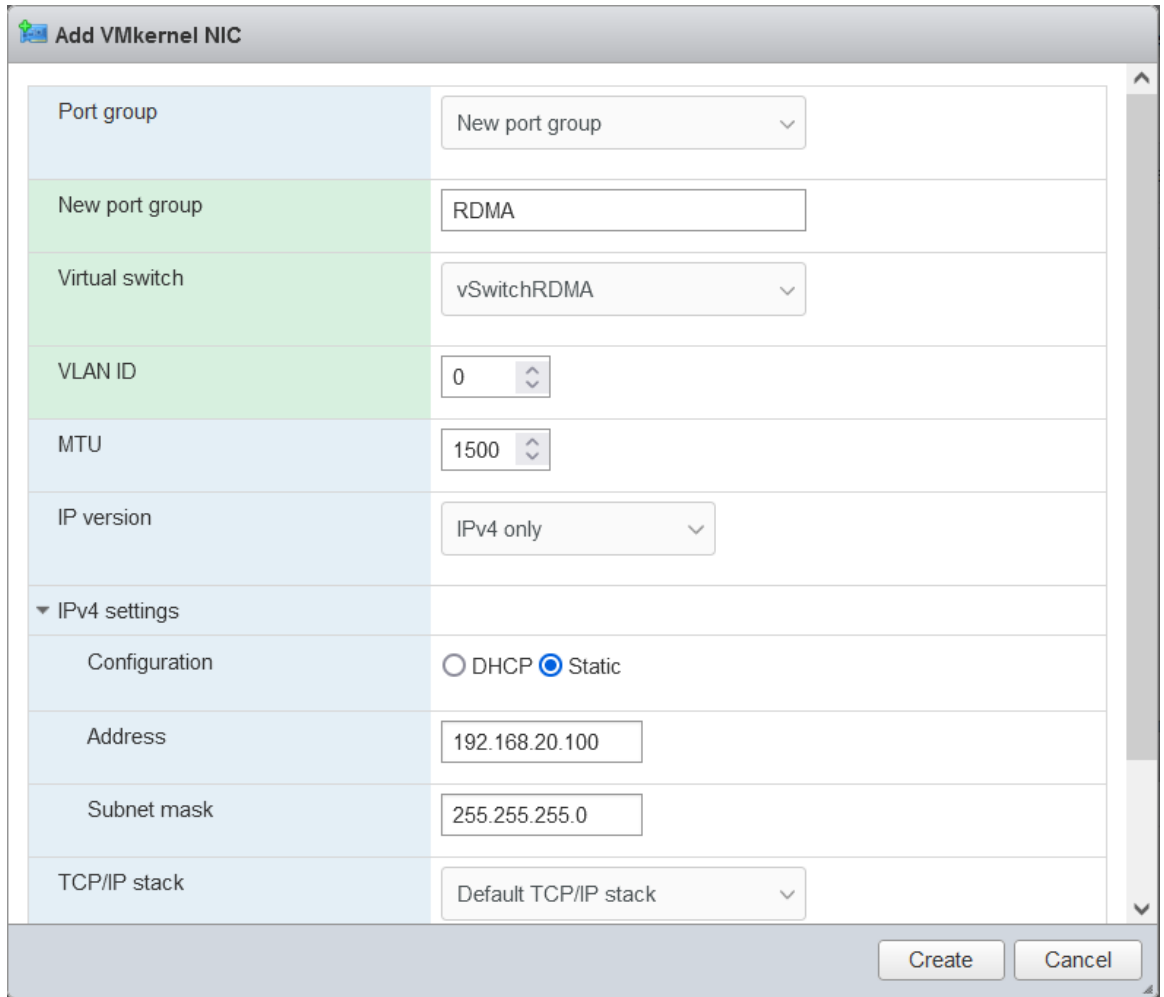

Type name in the New port group field.

Select the newly created Virtual switch, vSwitchRDMA.

Configure the IPV4 address

Click the Create button to create the VMkernel NIC.

## <span id="page-9-0"></span>**Enable NVMe over Fabrics adapter**

In the vSphere Client, navigate to the ESXi host.

Click the Configure tab page.

Under Storage, click Storage Adapters, and click the Add Software Adapter icon.

Select the adapter type as required.

- NVMe over RDMA adapter
- NVMe over TCP adapter

## **Here are the steps to enable it via CLI**

Connect to the ESXi host using SSH or the direct console.

Enter the following command to enable the NVMe RDMA adapter:

## <span id="page-10-0"></span>**Check if nvme rdma module is loaded.**

Issue the command to check of the nvmerdma system module is loaded.

*#esxcli system module list |grep nvme*

If it does not exist, use the command to load.

*#esxcli system module load -m nvmerdma.*

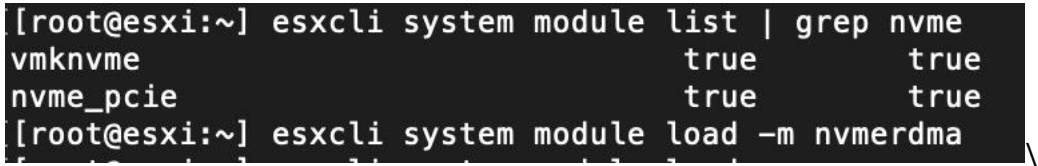

User may issue the command to enable nvme-tcp if needed.

#esxcli system module load -m nvmetcp.

## <span id="page-10-1"></span>**Enable the nvme rdma adapter**

Issue the command to find suitable RDMA nic to create the nvme-rdma adapter.

#esxcli rdma device list

Here we can see vmrdma0 is supported to run nvme-rdma adapter, then issue the command to enable

#esxcli nvme fabrics enable -d vmrdma0 -p RDMA

[root@esxi:~] esxcli rdma device list Name Driver State Speed Paired Uplink Description **MTU** vmrdma0 nmlx5\_rdma Active 1024 100 Gbps vmnic7 MT27700 Family [ConnectX-4] [[root@esxi:~] esxcli nvme fabrics enable -d vmrdma0 -p RDMA true

To enable nvme-tcp, user should use NIC name.

#esxcli nvme fabrics enable -d vmnic7 -p TCP

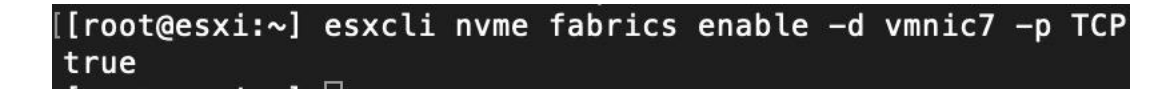

Check if NVMe adapters were created correctly.

#esxcli nvme info get

and

#esxcli nvme adapter list.

User should see the host NQN name and adapter name for each NVMe adapters.

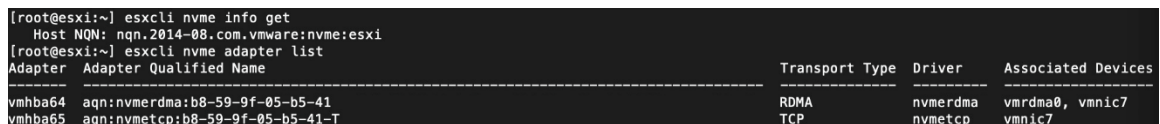

## <span id="page-11-0"></span>**Logon to the FlexSDS NVMe over Fabrics volume.**

Discover the NQN of NVMe over Fabrics volumes.

#nvmecli nvme fabrics discover -a vmhba64 -i 192.168.20.121 -p 4420

ki:∼] esxcli nvme fabrics discover −a vmhba64 −i 192.168.20.121 −p 4420<br>t Type Address Family Subsystem Type Controller ID Admin Queue Max Size Transport Address Transport Service ID Subsystem NQN  $128$  192.168.20.121 nqn.2016-12.com.flexsds:all-flash-pool.nv 65535

Connect to the NVMe over Fabrics volume

# esxcli nvme fabrics connect -a vmhba64 -i 192.168.20.121 -p 4420 -s nqn.2016-12.com.flexsds:allflash-pool.nvmf

For supporting NVMe multi-path, user can add a second connection:

# esxcli nvme fabrics connect -a vmhba64 -i 192.168.20.122 -p 4420 -s nqn.2016-12.com.flexsds:allflash-pool.nvmf

In ESXi WEB client, navigate to Storage->Devices, there should be a new disk like NVMe RDMA Disk appears.

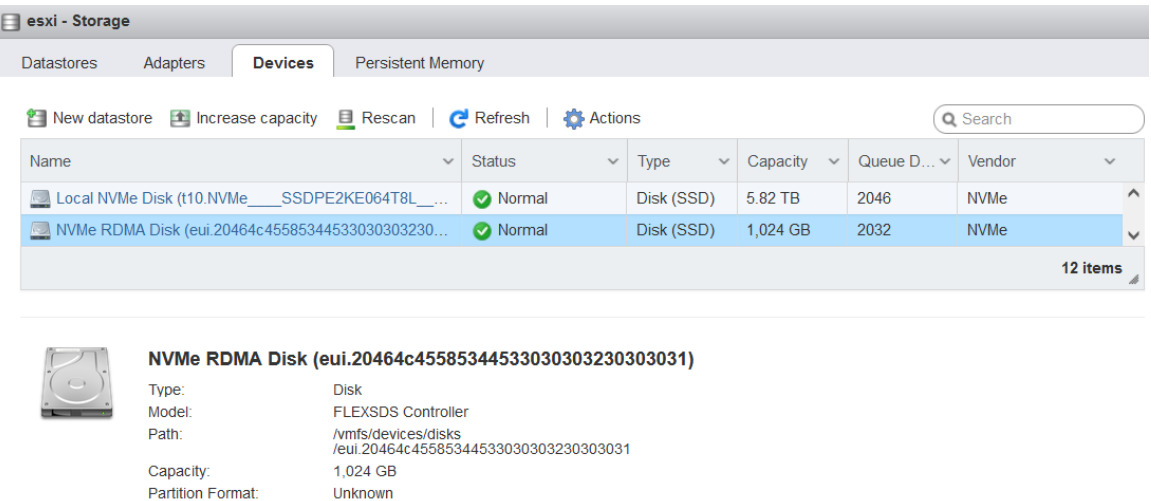

0620464c45585344533030303230303031

## <span id="page-12-0"></span>**Create datastore on the NVMe RDMA disk**

click the New Datastore link.

The New datastore – on eui.. window shows

UUID:

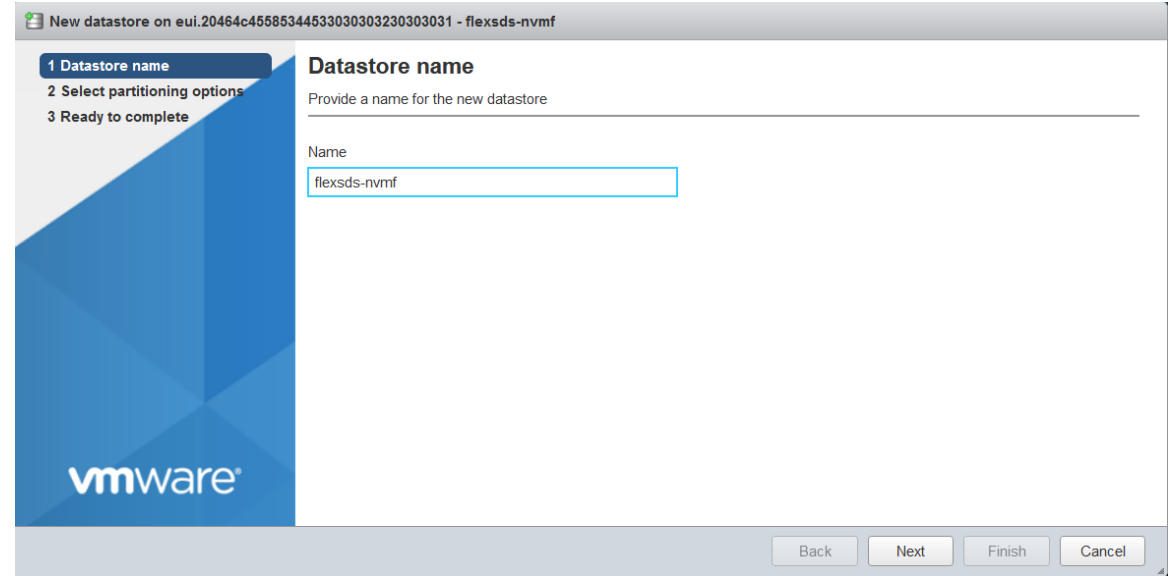

Type in the Name, "flexsds-nvmf " as an example.

Click the Next button to continue.

Select partitioning options.

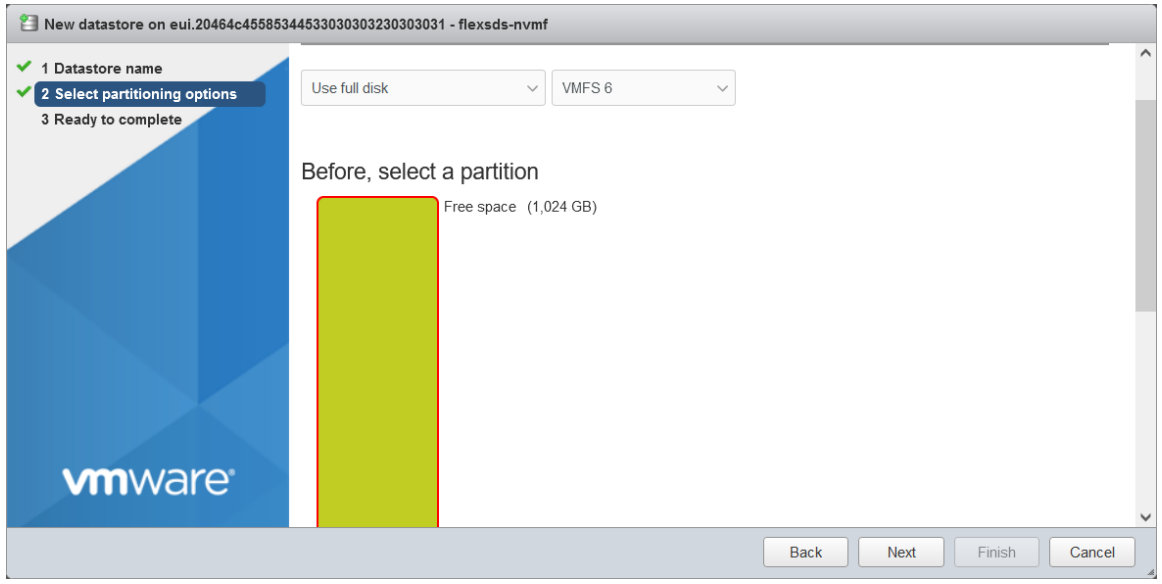

User can adjust partitions or leave it as there, click the Next button to continue.

Ready to complete

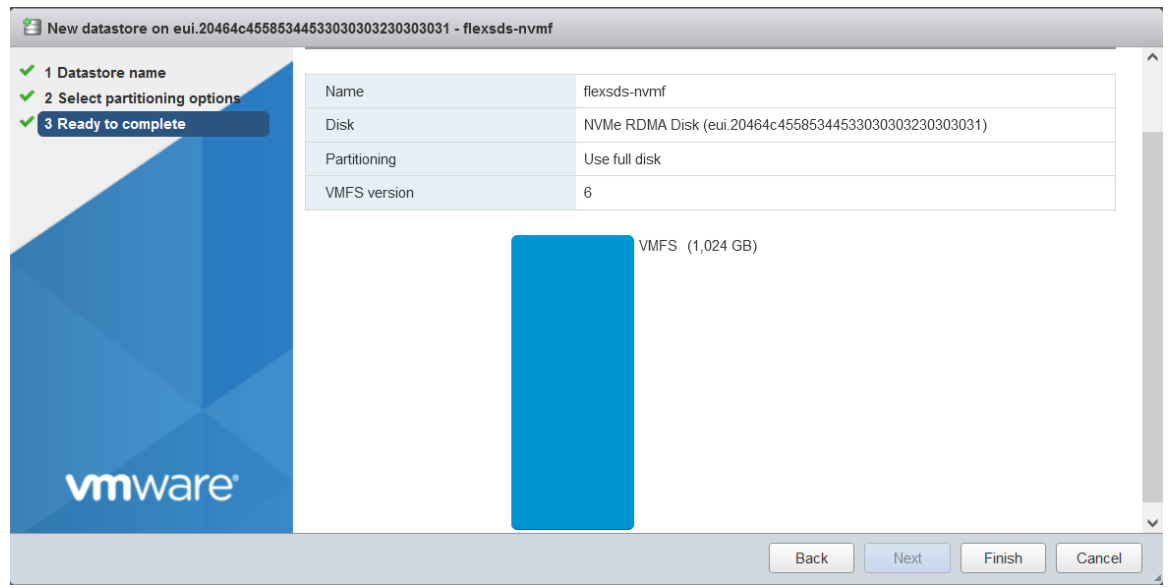

User can review the settings, click Back if want to change anything.

Click the Finish button to create the new datastore on the FlexSDS NVMe over Fabrics volume.

Then a Warning dialog shows to ask user to confirm, click the Yes button to continue.

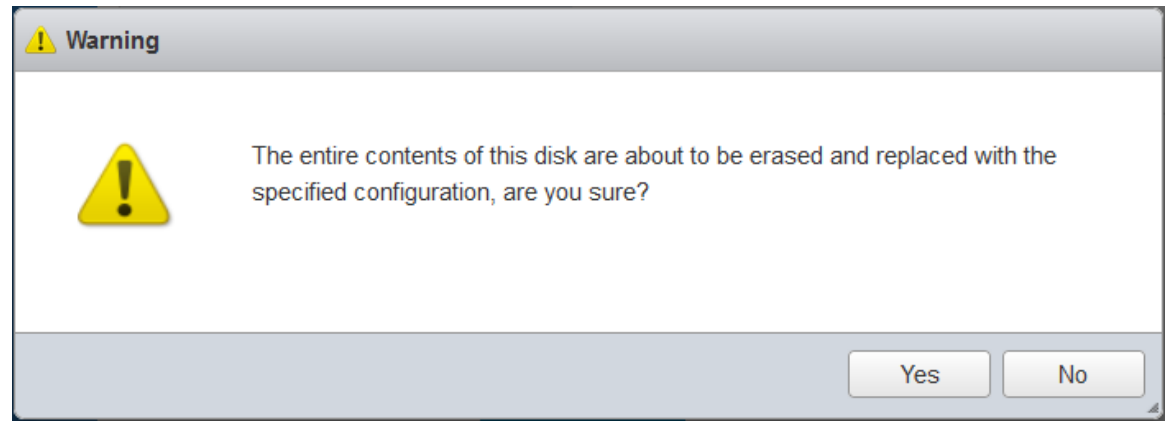

Navigate to the Datastores tab page.

After a while, new created datastore will be appear in the Datastores tab Page.

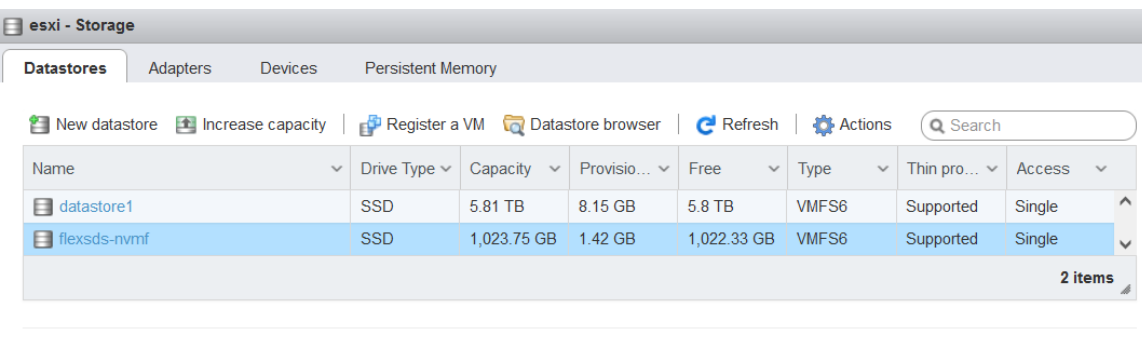

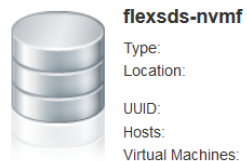

# Type:<br>
Location: WMFS6<br>
Location: WMFS/volumes/63e4a668-b12f714a-<br>
8b9e-3868dd0c58f8<br>
Hosts: 1<br>
Virtual Machines: 0<br>
1

STORAGE FREE: 1,022.33 GB 

## <span id="page-15-0"></span>**Enable the VMware iSER Adapter**

## <span id="page-15-1"></span>**Add iSER Adapter**

Use the ESXi Shell or vSphere CLI to enable the VMware iSER storage adapter.

#esxcli rdma iser add

Verify that the iSER adapter has been added.

#esxcli iscsi adapter list

The output is similar to the following.

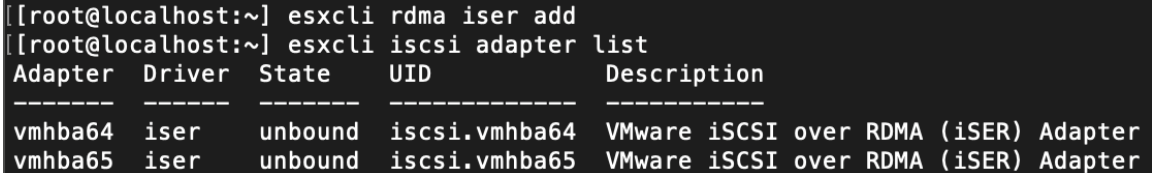

Adapter Driver State UID Description

------- ------ ------- ------------- -------------------------------------

vmhba64 iser unbound iscsi.vmhba64 VMware iSCSI over RDMA (iSER) Adapter

Specify the RoCE version that iSER uses to connect to the target.

Use the RoCE version of the RDMA capable adapter. The command you enter is similar to the following:

#esxcli rdma iser params set -a vmhba65 -r 2

This above step is depending on your RoCE network, both RoCE V1 and V2 are supported by FlexSDS.

When the command completes, a message similar to the following appears in the VMkernel log.

2023-01-18T10:30:47.324Z cpu30:2100415 opID=4bcbb158)iser: iser\_set\_roce: Setting roce type: 2 for vmhba: vmhba65

If you do not specify the RoCE version, the host defaults to the highest RoCE version the RDMA capable adapter supports.

#### <span id="page-16-0"></span>**Set up the iSER adapter.**

In the ESXi client, navigate to the Storage to review the list of adapters.

Select the "VMware iSCSI over RDMA (iSER) Adapter" and click the Configure iSCSI link, the Configure iSCSI – vmhba65 appears

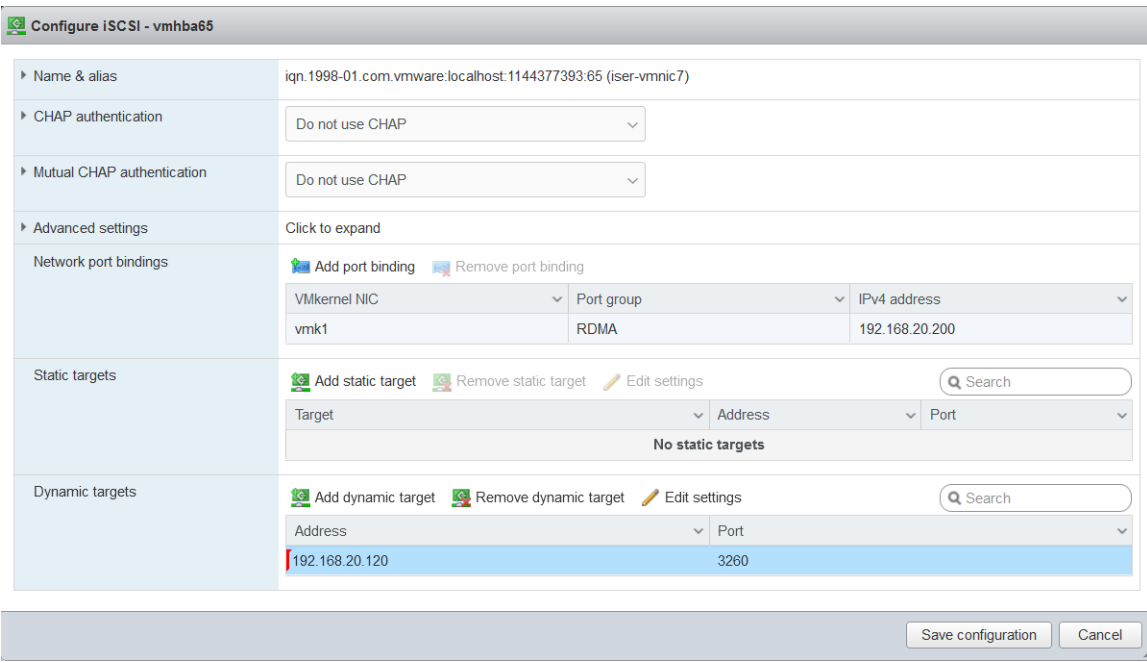

Click Add port binding, select the NIC has the port group named RDMA.

Click Add dynamic target link, and type storage server's IP address (RoCE network) in the text box.

Leave the default 3260 in the port box except you have changed iSCSI port in the storage settings.

## <span id="page-17-0"></span>**Create Datastore on the iSER disk**

Navigate to the Devices tab page, the new SCSI disk like FLEXSDS iSCSI Disk will be there, if it does not exist, click the Rescan link.

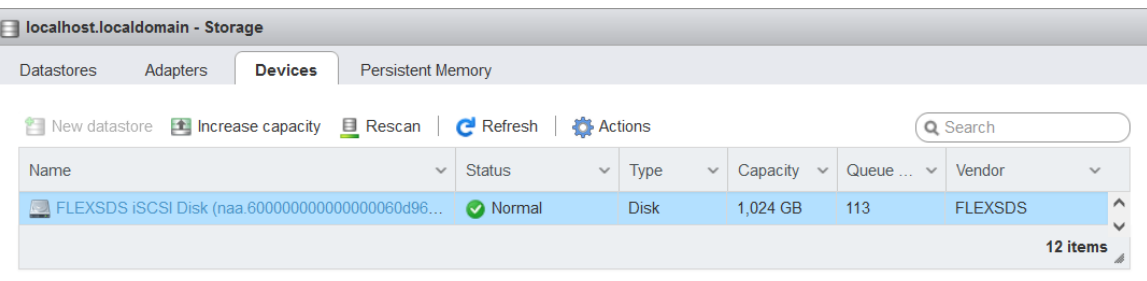

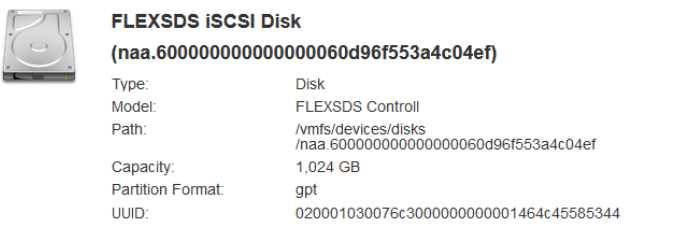

After the FLEXSDS iSCSI Disk appears, click the New Datastore link.

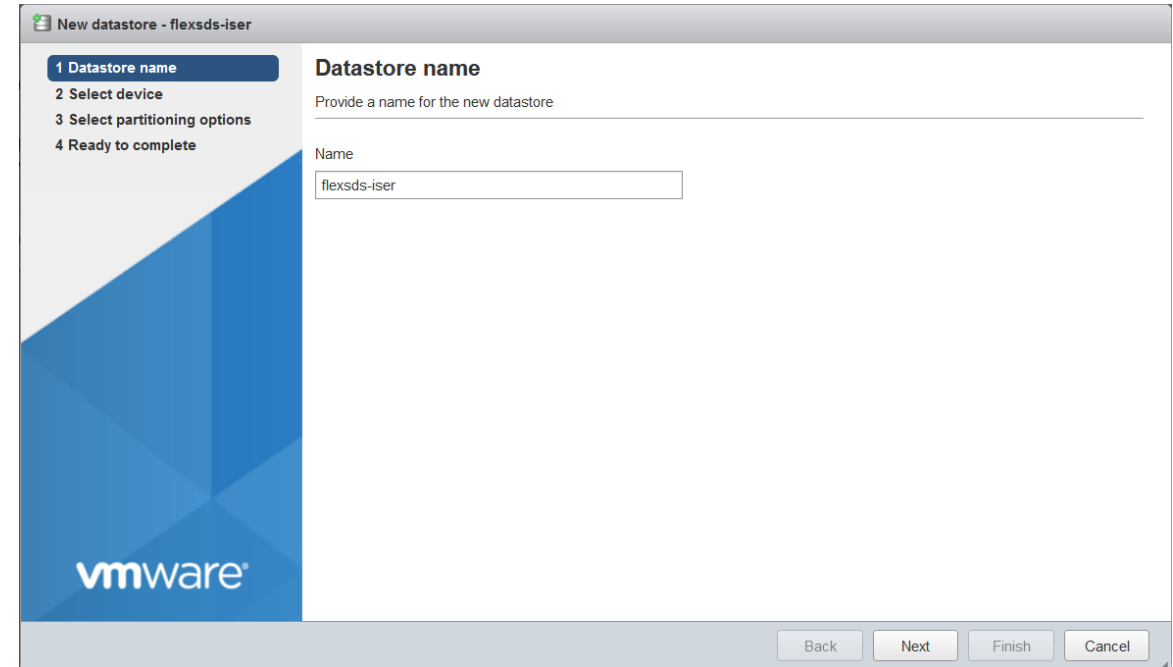

The New datastore – flexsds-iser window shows

Type in the Name, "flexsds-iser" as an example.

Click the Next button to continue.

Select device

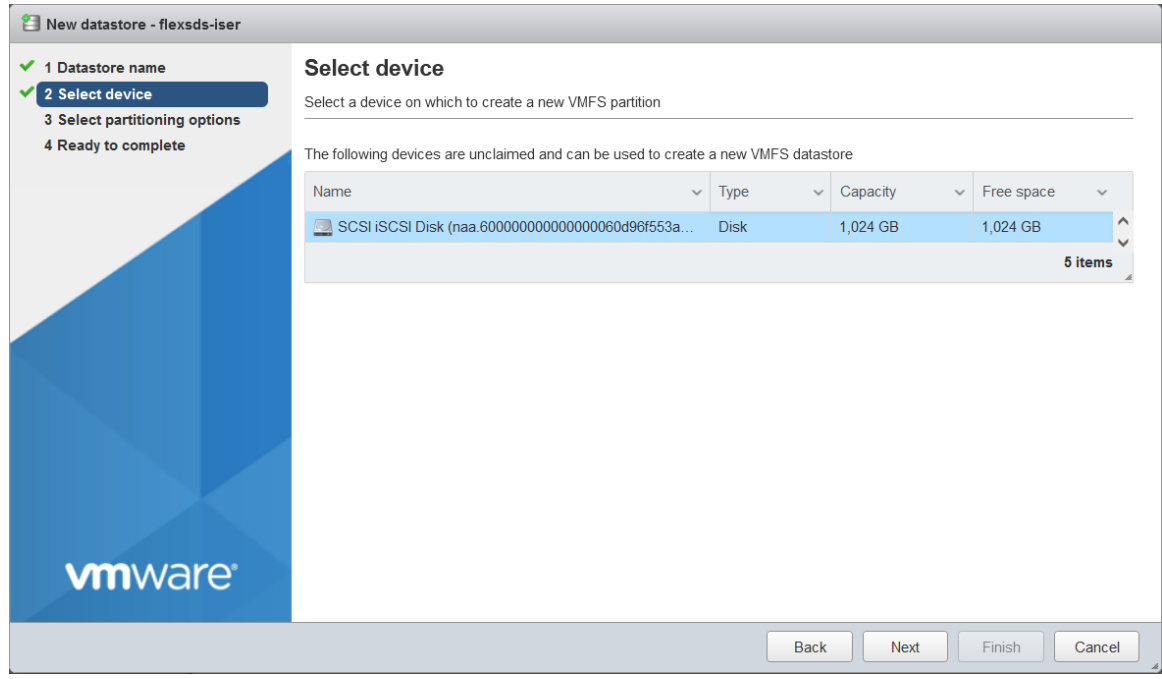

Select the SCSI iSCSI disk exported by FLEXSDS.

Click the Next button to continue.

Select partitioning options.

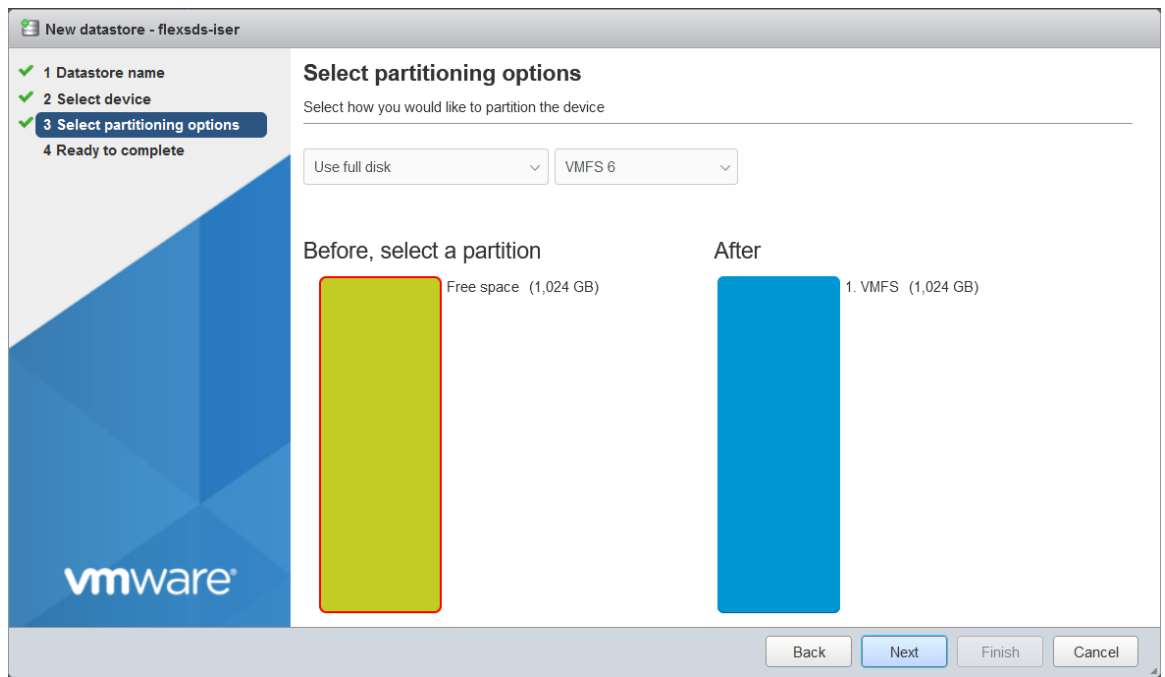

User can adjust partitions or leave it as there, click the Next button to continue.

#### Ready to complete

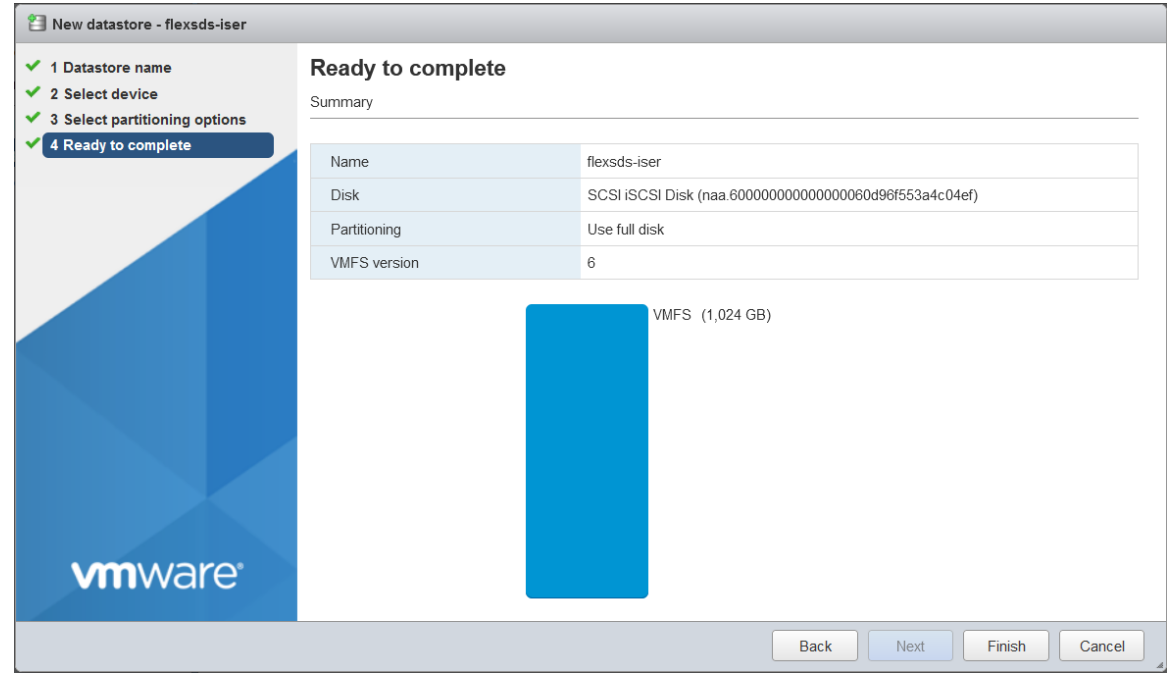

User can review the settings, click Back if want to change anything.

Click the Finish button to create the new datastore on the FlexSDS iSER volume.

Then a Warning dialog shows to ask user to confirm, click the Yes button to continue.

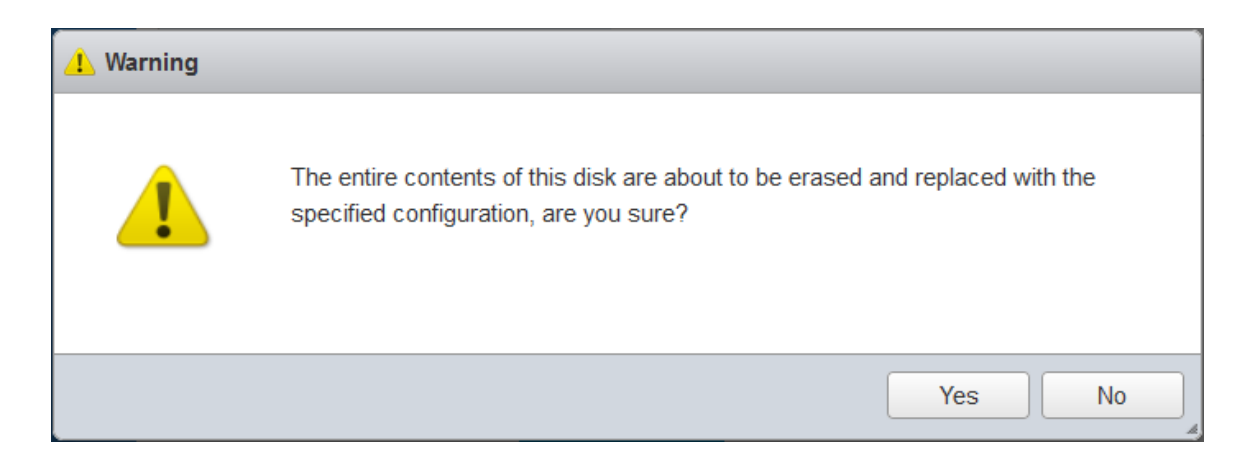

Navigate to the Datastores tab page.

After a while, new created datastore will be appear in the Datastores tab Page.

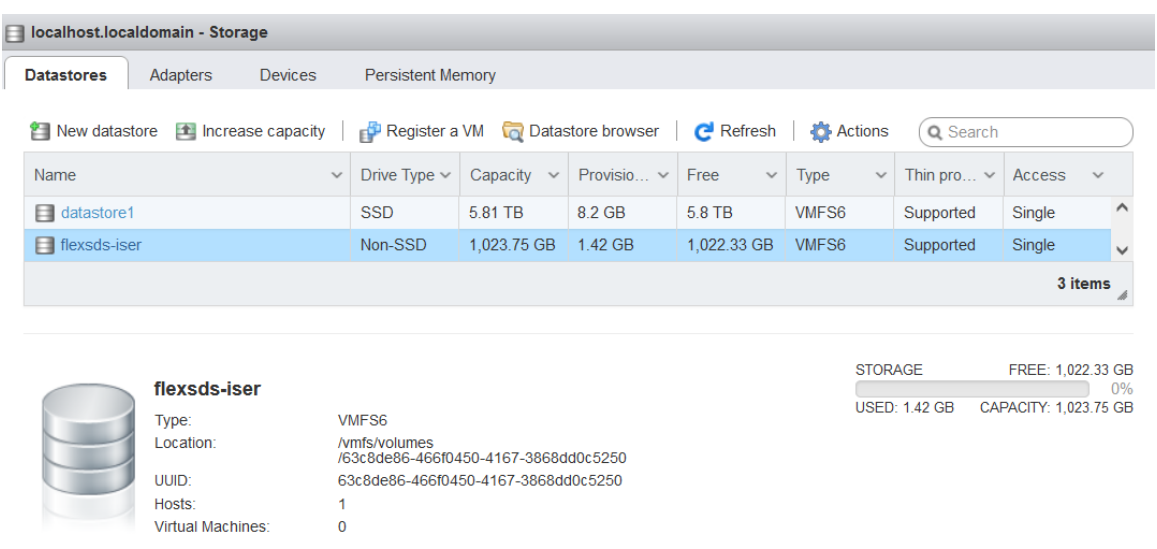

## <span id="page-21-0"></span>**Enable iSCSI adapter.**

This chapter we will enable iSCSI adapter and attach an iSCSI volume, this step is not required in high performance scenario, and here is mainly for performance comparison with the NVMe over RDMA and iSER volumes.

## <span id="page-21-1"></span>**Set up iSCSI adapter**

In the ESXi client, navigate to the Storage to review the list of adapters.

Select the "iSCSI Software Adapter" and click the Software iSCSI link, the Configure iSCSI – vmhba66 appears

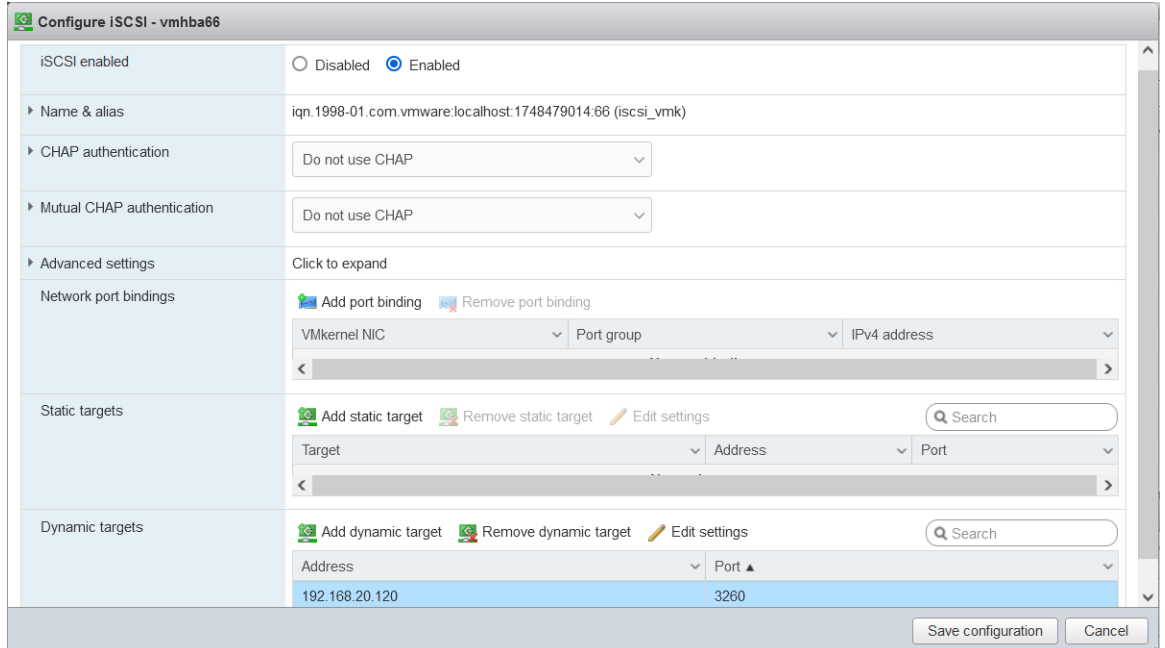

Choose Enabled in the iSCSI Enabled option box.

Click Add port binding, select the NIC that will used for iSCSI transport.

Click Add dynamic target link, and type storage server's IP address (the same RoCE network) in the text box.

Leave the default 3260 in the port box except you have changed iSCSI port in the storage settings.

## <span id="page-22-0"></span>**Create Datastore on the iSCSI Disk**

Navigate to the Devices tab page, the new SCSI disk like FLEXSDS iSCSI Disk will be there, if it does not exist, click the Rescan link.

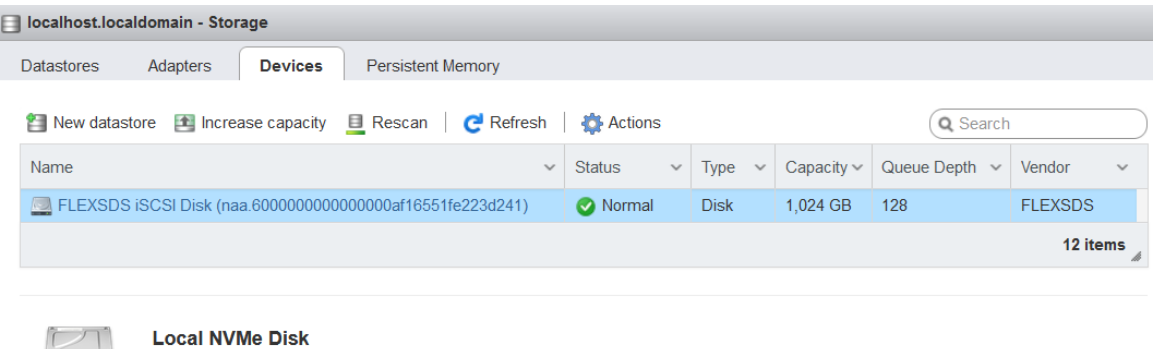

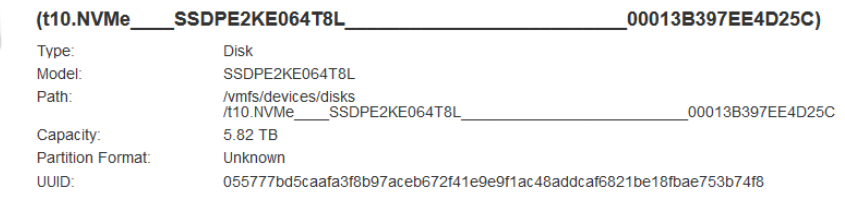

After the SCSI disk FLEXSDS iSCSI Disk appears, click the New Datastore link.

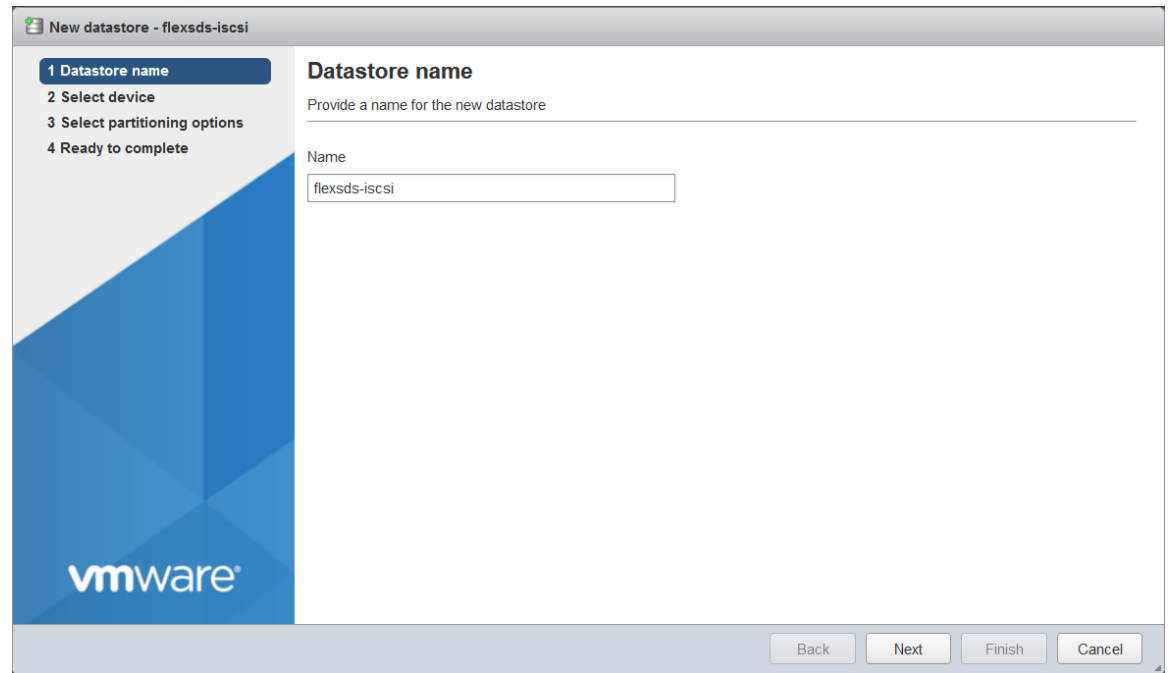

#### The New datastore – flexsds-iscsi window shows

Type in the Name, "flexss-iscsi" as an example.

Click the Next button to continue.

#### Select device

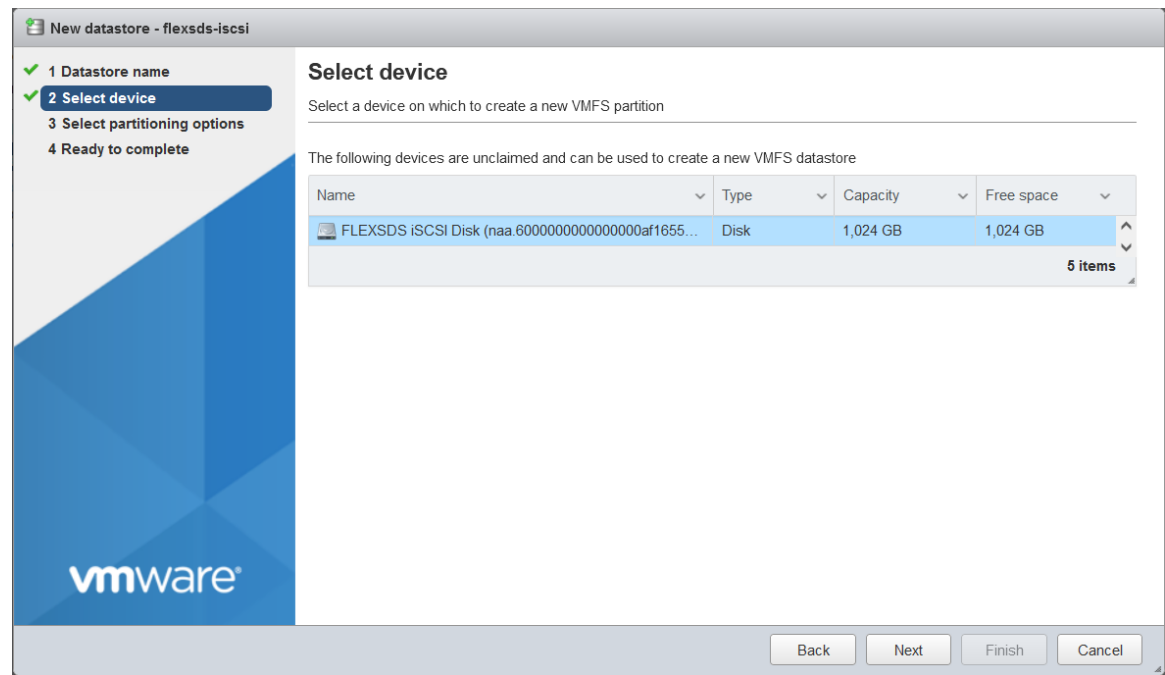

Select the Disk, click the Next button to continue.

Select partitioning options.

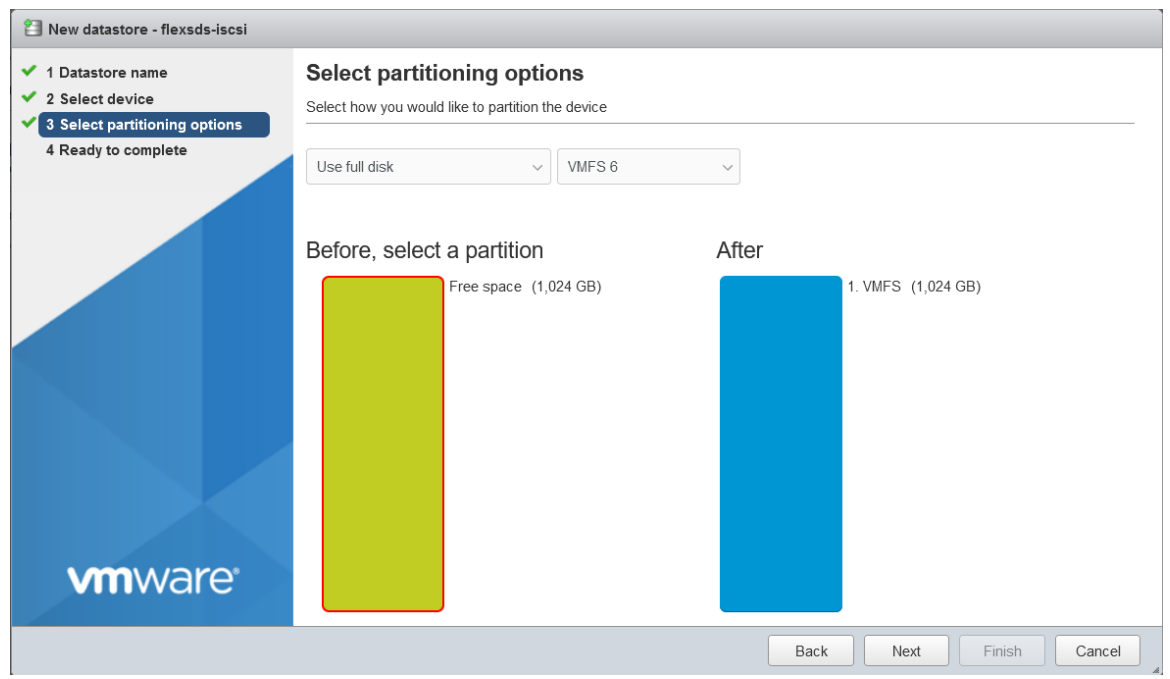

User can adjust partitions or leave it as there, click the Next button to continue.

#### Ready to complete

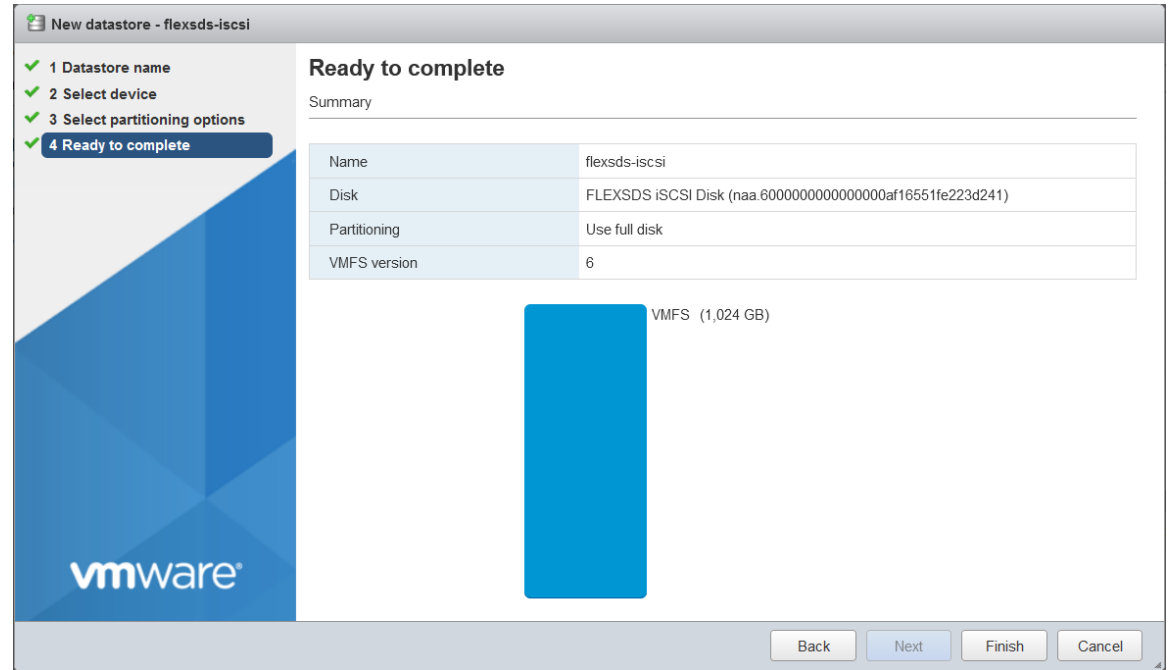

User can review the settings, click Back if want to change anything.

Click the Finish button to create the new datastore on the flexsds-iscsi volume.

Then a Warning dialog shows to ask user to confirm, click the Yes button to continue.

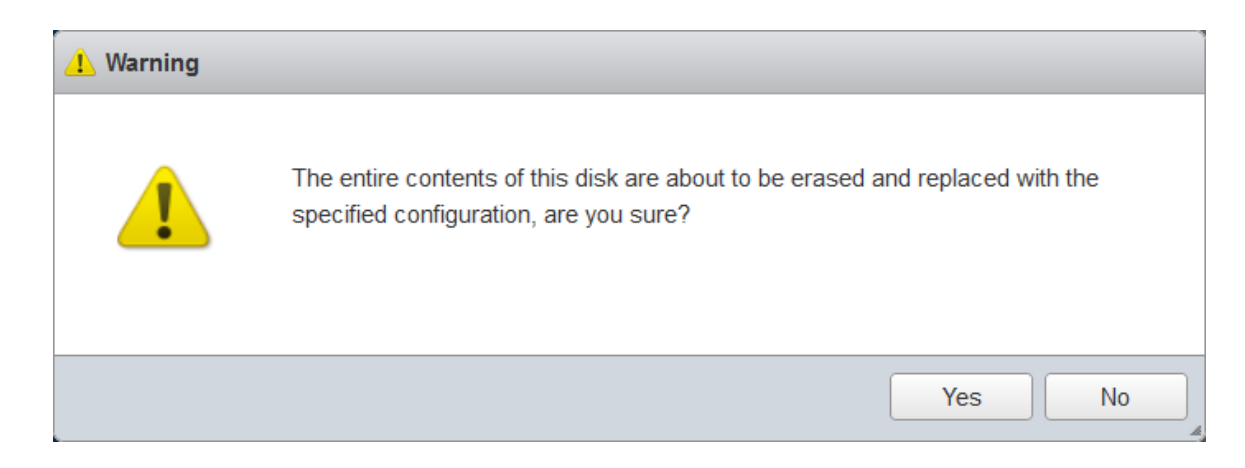

Navigate to the Datastores tab page.

After a while, new created datastore will be appear in the Datastores tab Page.

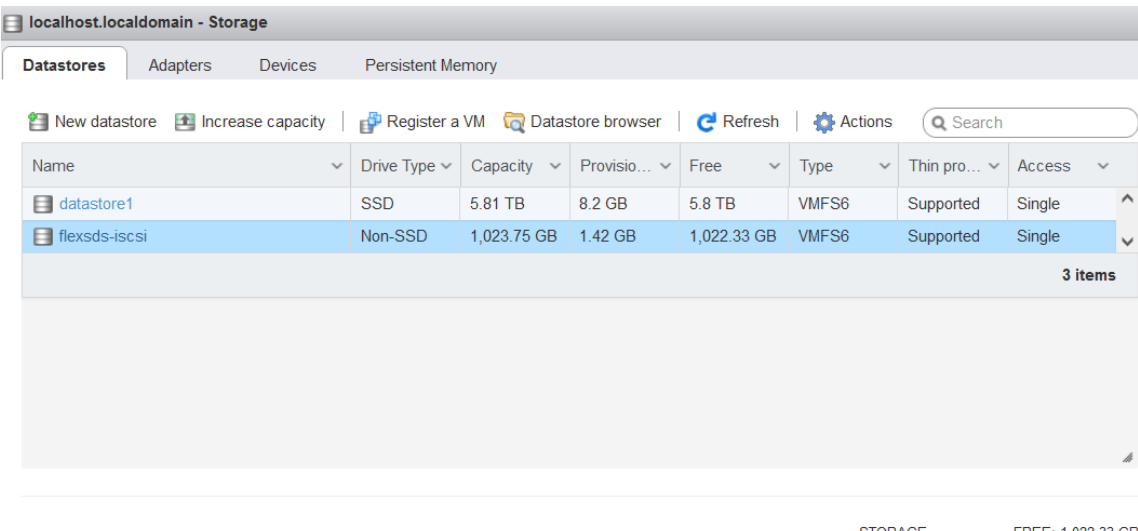

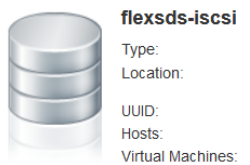

VMFS6 VMFS6<br>/vmfs/volumes/63c902f3-<br>f1ce3146-5494-3868dd0c5250<br>63c902f3-f1ce3146-5494-3868d UUID:<br>
630902f3-f1ce3146-5494-3868dd0c5250<br>
Hosts:<br>
Virtual Machines: 0

#### STORAGE FREE: 1,022.33 GB  $0%$

## <span id="page-26-0"></span>**Create Virtual Machine**

Navigate to the Virtual Machines page

Click the Create / Register VM link

the New virtual machine window shows

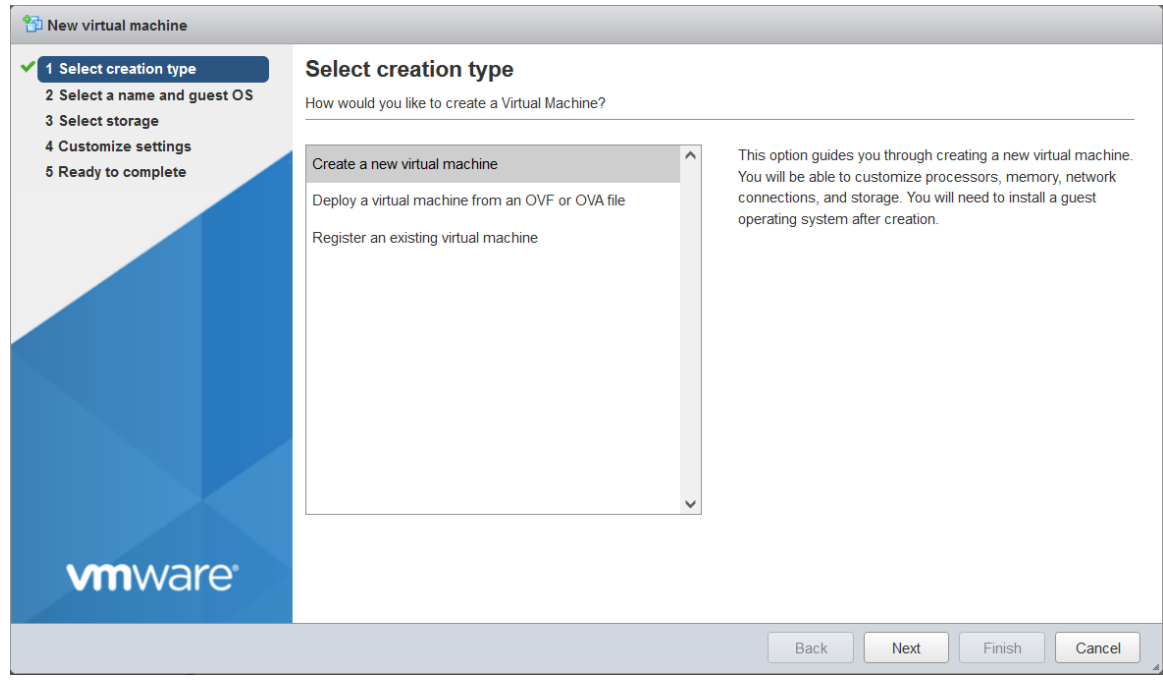

Select Create a new virtual machine, click the Next button to continue.

Select a name and guest OS

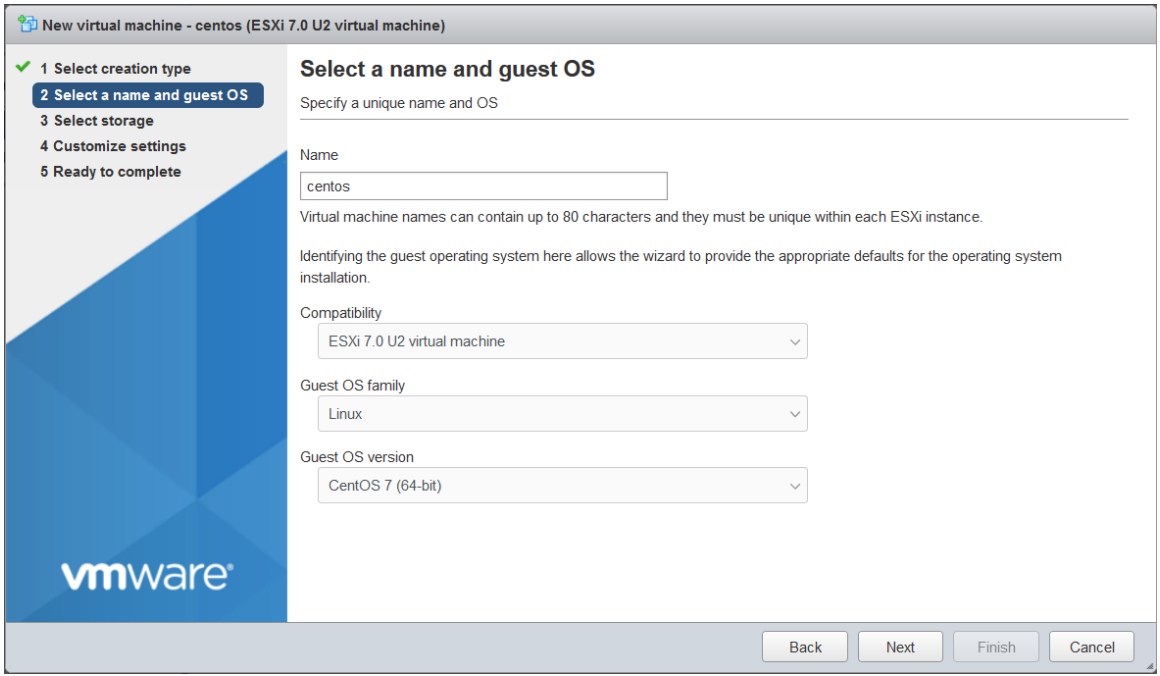

Type Name in the virtual machine

User can set virtual machine type as he/she needs, we take CentOS 7 64-bit as an example.

Choose ESXi 7.0 U2 virtual machine in Compatibility

Choose Linux in Guest OS family

Choose CentOS 7 (64-bit) in Guest OS version.

Click the Next button to continue.

## Select storage

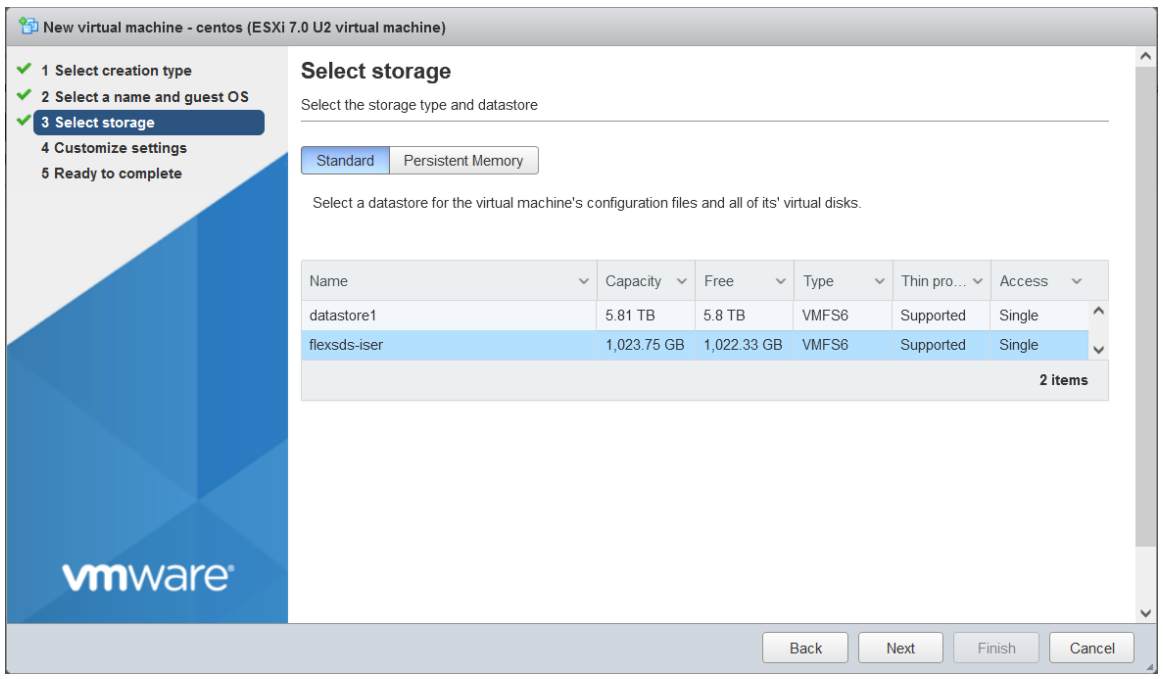

Select the new create datastore, here could be flexsds-nvmf, flexsds-iser or flex-iscsi, that depends on that type of datastore created in the above steps.

Click the Next button to continue.

Customize settings.

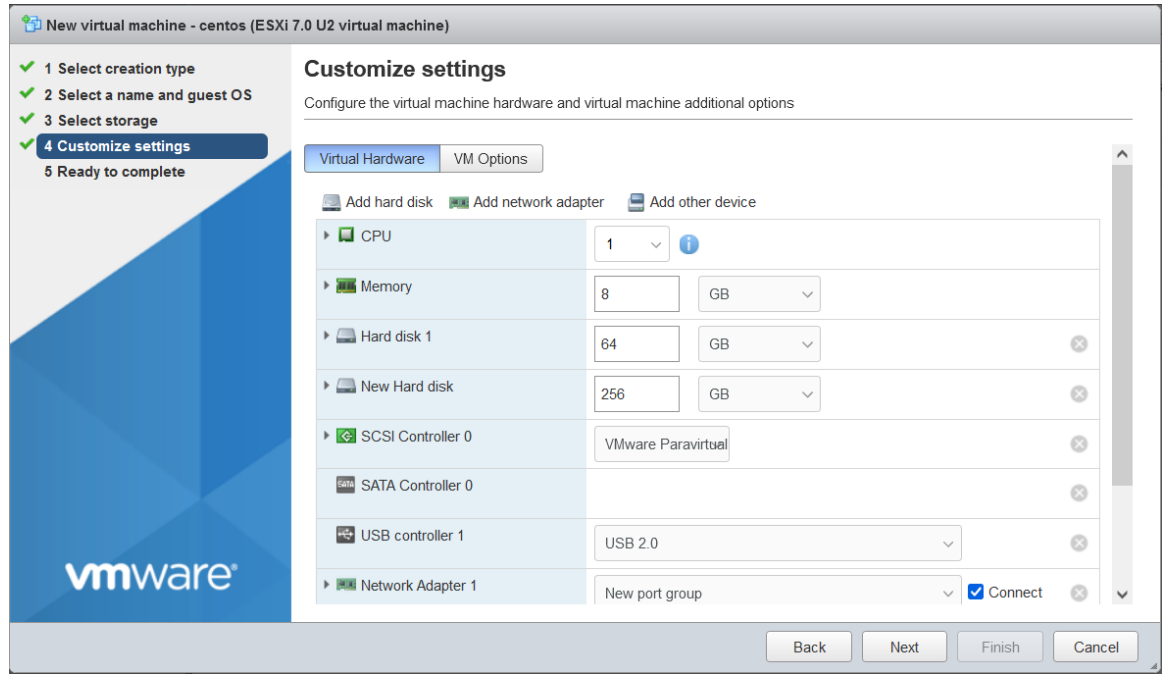

User can customize virtual machine's settings, here we attached CentOS 7 ISO for later OS installation, and for performance testing later, here we attached another disk on flexsds-nvmf, flexsds-iser datastore and flexsds-iscsi datastore for performance comparing.

Then click the Next button to continue.

#### Ready to complete

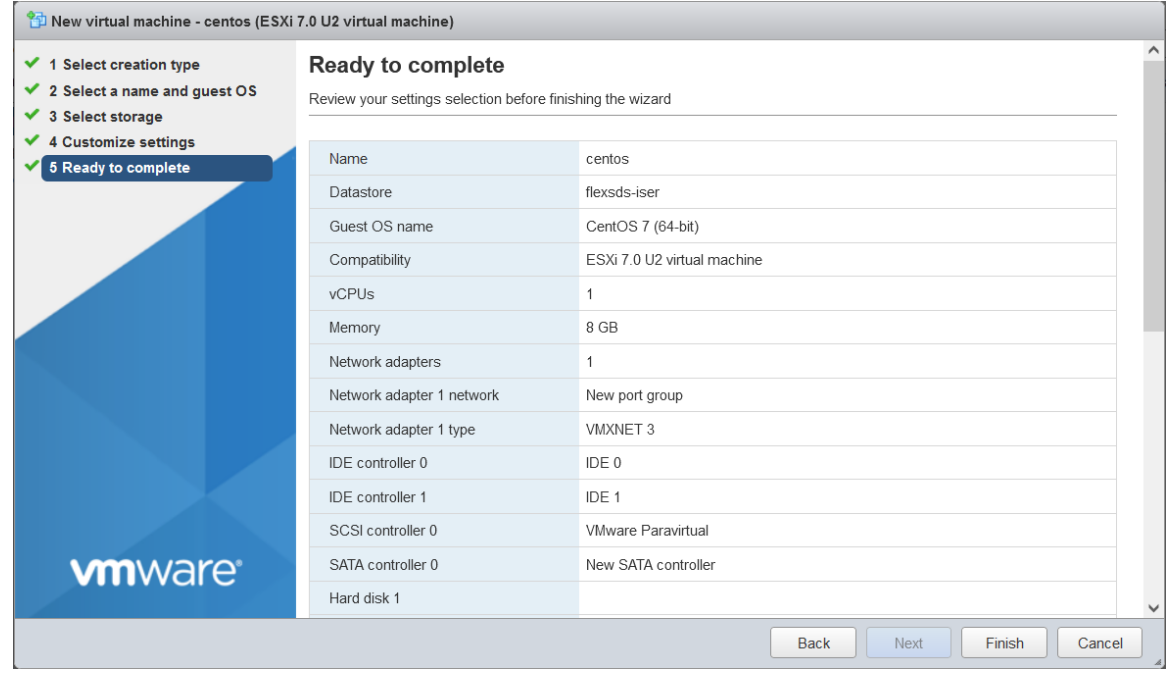

User can review the virtual machine's settings, if need anything to change, click the Back button otherwise click the Finish button to complete the Virtual Machine creating.

Select the new create Virtual Machine.

Click the Power On button.

Then click the Console link to manage the virtual machine

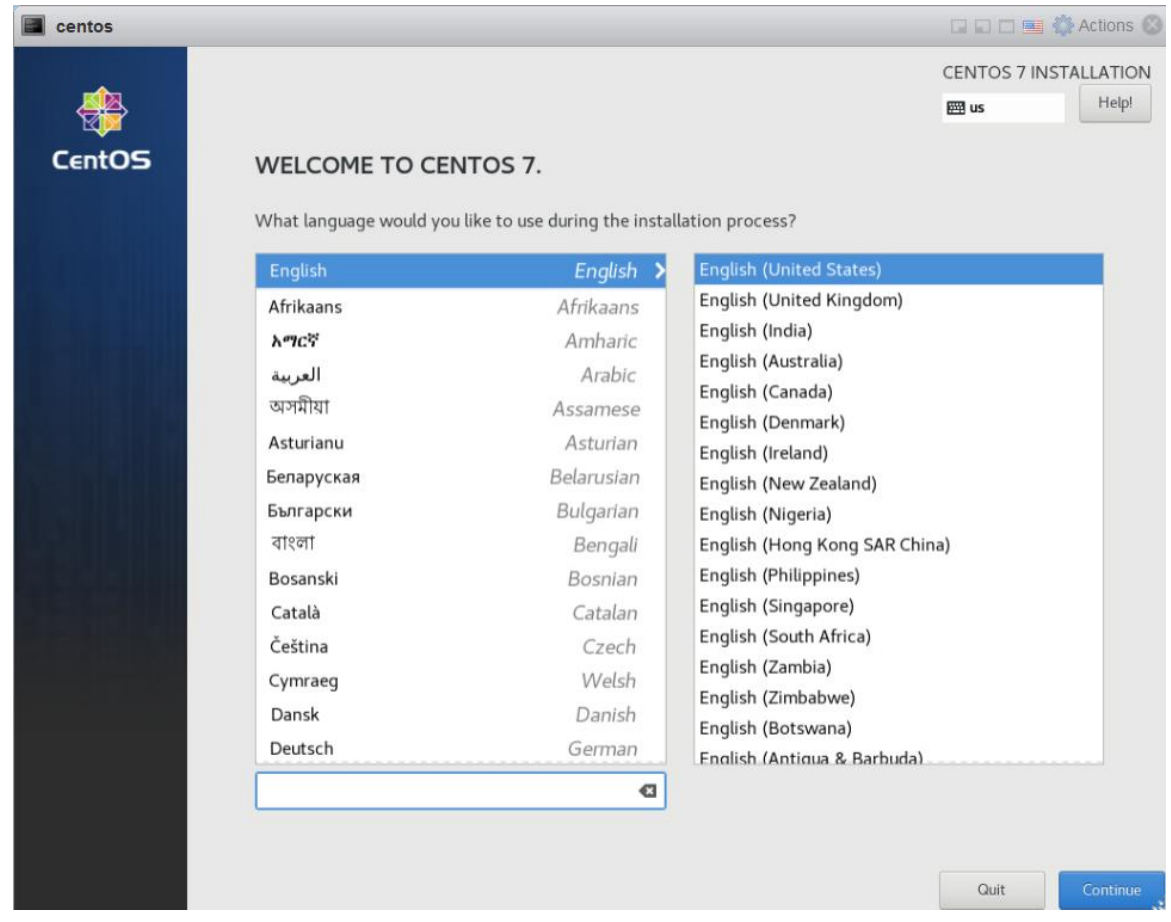

User can manage and do initial setup to the virtual machine just like a physical machine.

# <span id="page-30-0"></span>**Test Speed (optional)**

To test storage performance of virtual machine's disk on VMFS, we created three scenarios, 1 is connecting to FlexSDS via NVMe-oF (RDMA), the second is connecting via iSER, the third is via iSCSI. The virtual machine has two disks in the same datastore: /dev/sda for OS and /dev/sdb for this testing.

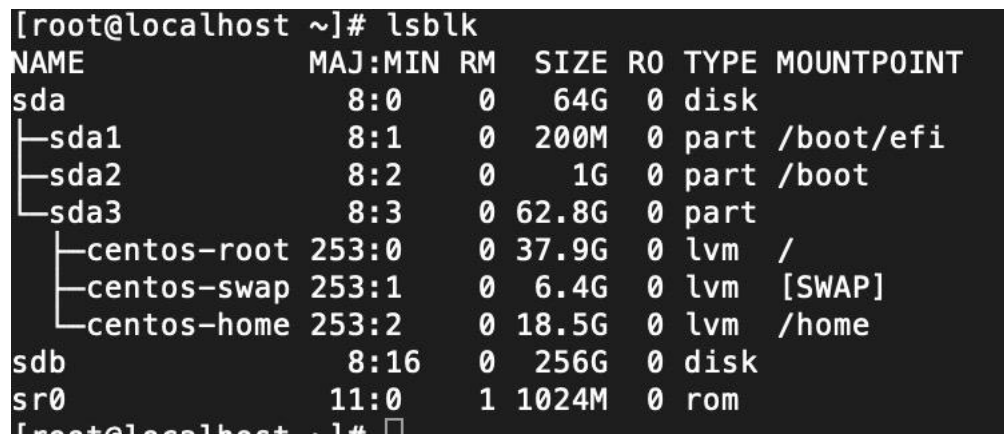

Login to the virtual machine via ssh and install fio.

#yum install -y fio

Fill up fio test configuration file (test.fio as an example) with the content below:

[global]

runtime=36000

time\_based

group\_reporting

direct=1

size=200G

bs=4k

ioengine=libaio

rw=rw

numjobs=8

iodepth=64

rwmixread=0

[block]

filename=/dev/sdb

Issue the following command to start test:

#fio test.fio

```
[root@localhost ~]# fio test.fio<br>block: (g=0): rw=rw, bs=(R) 4096B-4096B, (W) 4096B-4096B, (T) 4096B-4096B, ioengine=libaio, iodepth=64
Here is the detailed comparing table between different test cases and user will see there are much<br>Here is the detailed comparing table between different test cases and user will see there are much
```
performance improve from iSCSI to NVMe over RDMA or iSER.

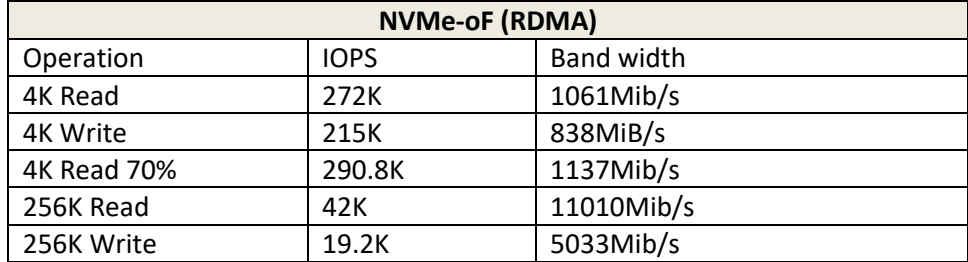

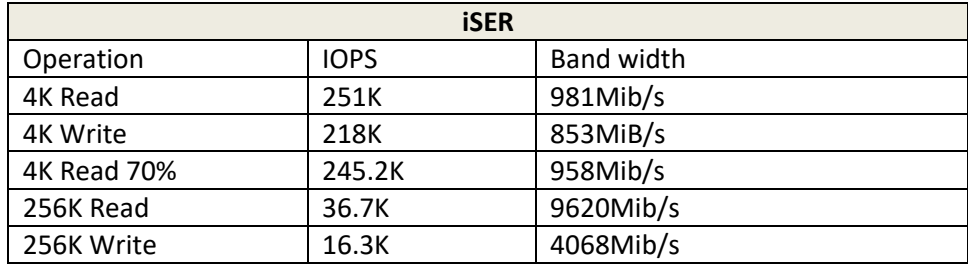

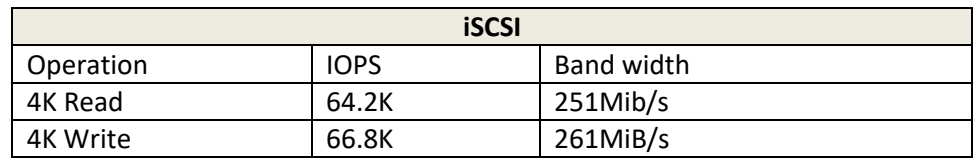

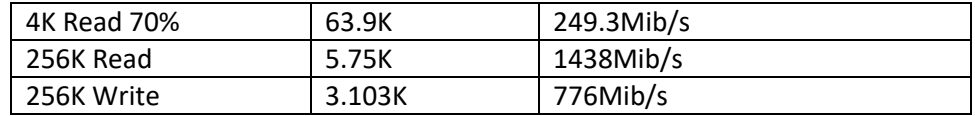

## <span id="page-33-0"></span>**Conclusion**

Using NVMe over RDMA and iSER interface will gain much more performance than iSCSI, NVMe over RDMA is a little better than iSER, and although there is performance cost over VMFS and virtual machine, it almost reaches to hardware limits while testing I/O with 256k, as write operation will write two NVMes at the same time, that drop write performance 50%, that already fully utilized NVME hardware performance.

# <span id="page-34-0"></span>**Contact**

Support: [support@flexsds.com](mailto:support@flexsds.com) Sales: [sales@flexsds.com](mailto:sales@flexsds.com) Home Page: <http://www.flexsds.com/> Product Page: <https://www.flexsds.com/scale-out-storage/> Purchase <https://www.flexsds.com/pricing/> Knowledge Base: <https://www.flexsds.com/support/kb/>

FlexSDS Software Limited.

[www.flexsds.com](https://www.flexsds.com/)

Copyright © FlexSDS Software Limited 2016-2023. All right reserved.